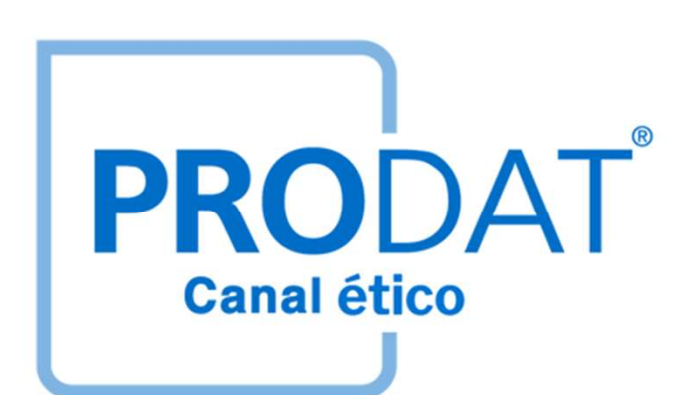

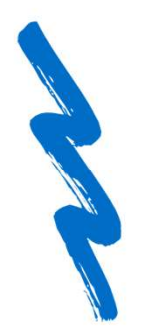

## PUERTO RICO S.A.

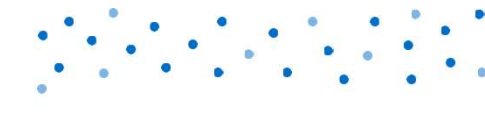

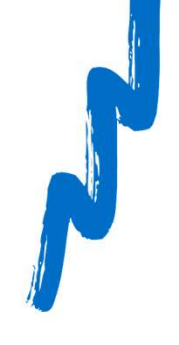

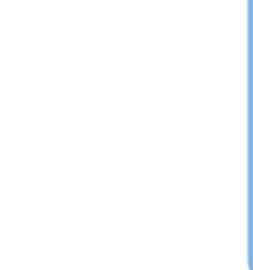

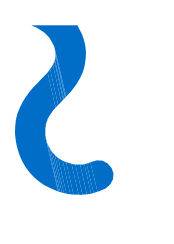

### ¿Dónde está ubicado el acceso al Canal ético de tu organización?

*i* Dónde está ubicado el acceso<br>
al Canal ético de tu organización<br>
El acceso al Canal ético de tu<br>
organización se encuentra en la página<br>
de inicio de la página web corporativa<br>
(www.puertoricosa.com), donde<br>
aparecerá ÉTICO".

comunicación.

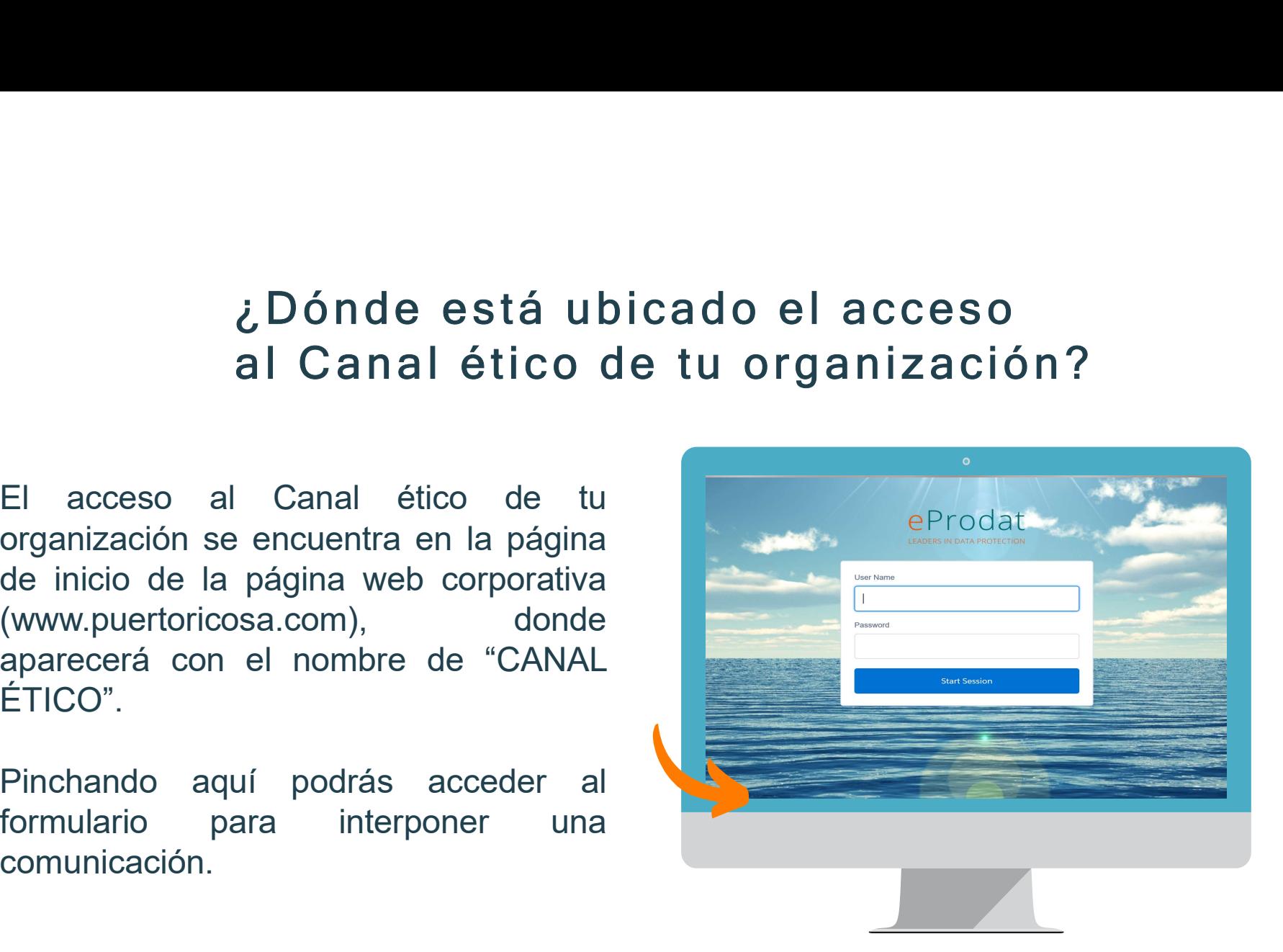

Y

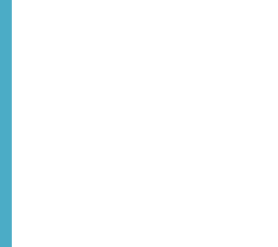

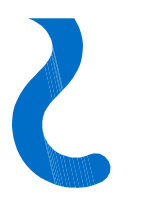

### Formulario de envío de comunicaciones

Formulario de envío de comunicaciones<br>Accediendo desde la página de inicio de la página web corporativa<br>(www.puertoricosa.com) tienes acceso directo al formulario de comunicación.<br>A través de este, el informante podrá comu Formulario de envío de comunicaciones<br>Accediendo desde la página de inicio de la página web corporativa<br>(www.puertoricosa.com) tienes acceso directo al formulario de comunicación.<br>A través de este, el informante podrá comu Formulario de envío de comunicaciones<br>Accediendo desde la página de inicio de la página web corporativa<br>(www.puertoricosa.com) tienes acceso directo al formulario de comunicación.<br>A través de este, el informante podrá comu Formulario de envío de comunica<br>Accediendo desde la página de inicio de la<br>(www.puertoricosa.com) tienes acceso directo al formular<br>A través de este, el informante podrá comunicar cualqui<br>hubiera tenido constancia.

**YV** 

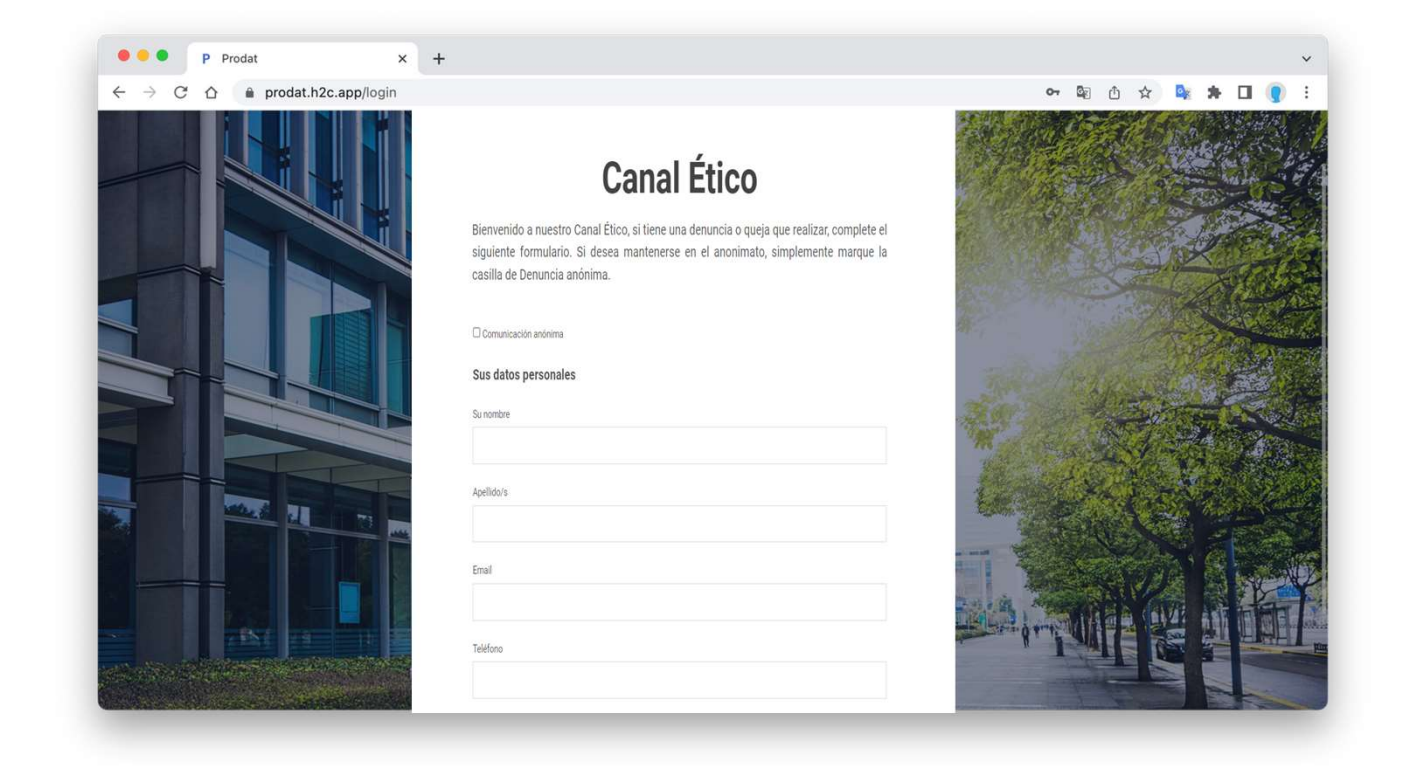

## Campos obligatorios

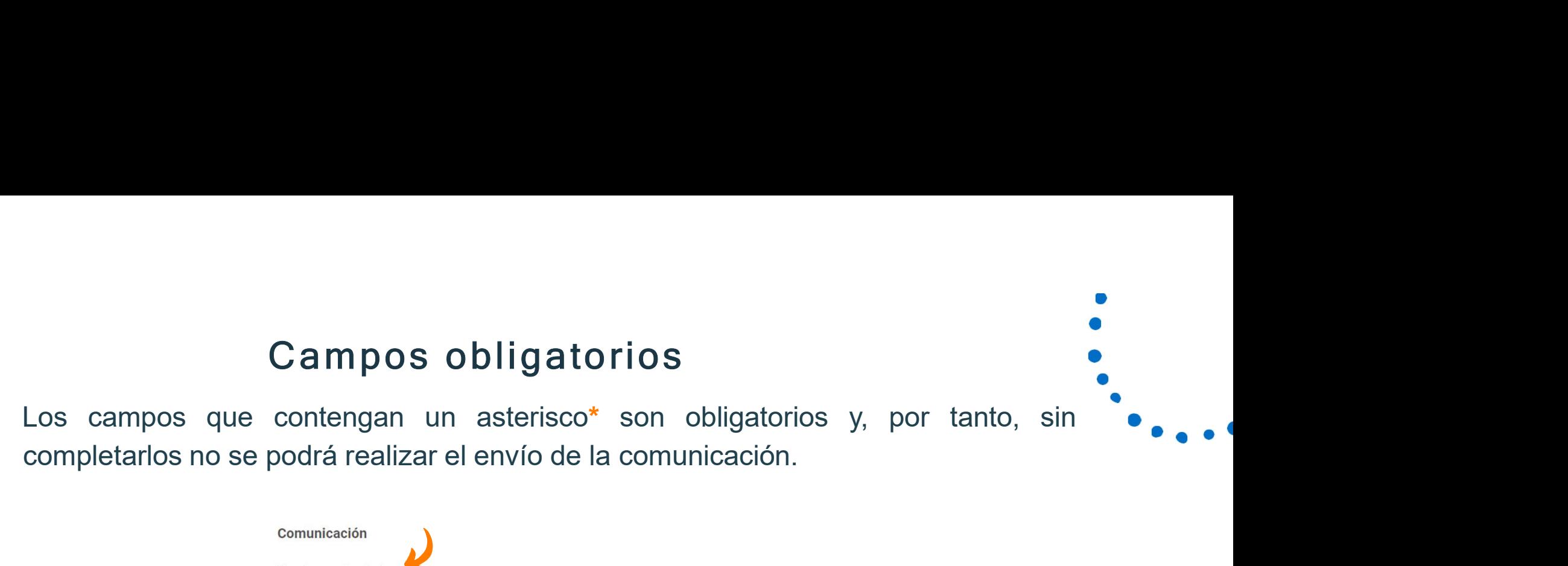

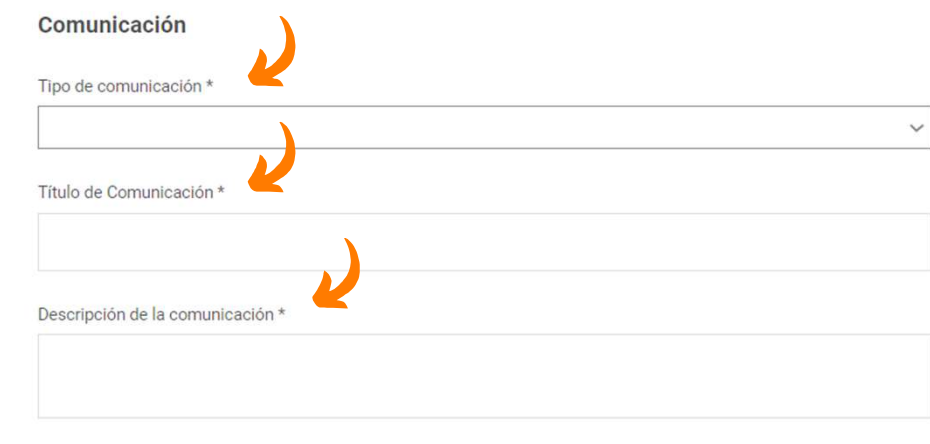

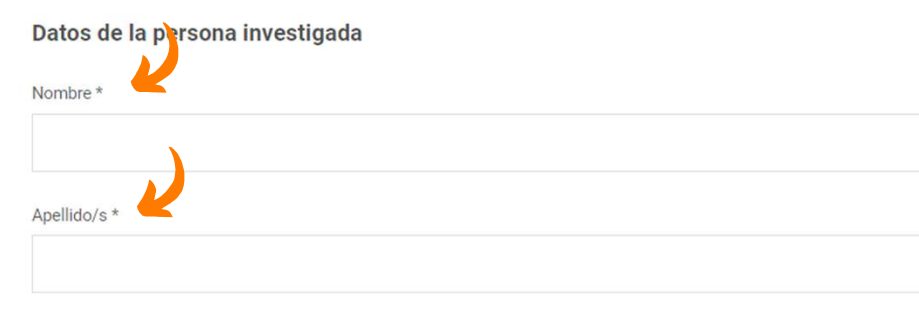

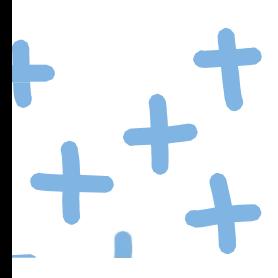

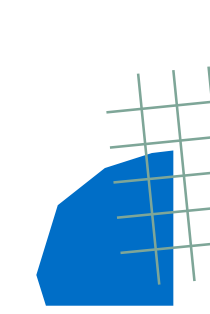

V

### ¿Cómo enviar una comunicación anónima?

El formulario permite, en todo caso, las comunicaciones anónimas. Por ello, se ha habilitado una casilla que, de marcarla, no tendremos que completar nuestros datos personales.

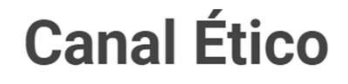

Bienvenido a nuestro Canal Ético, si tiene una denuncia o queja que realizar, complete el siguiente formulario. Si desea mantenerse en el anonimato, simplemente marque la casilla de Denuncia anónima.

O Comunicación anónima

Sus datos personales

Su nombre

Apellido/s

Email

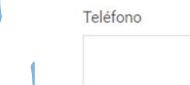

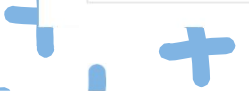

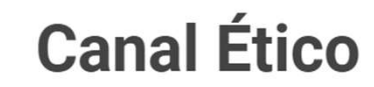

Bienvenido a nuestro Canal Ético, si tiene una denuncia o queja que realizar, complete el siguiente formulario. Si desea mantenerse en el anonimato, simplemente marque la casilla de Denuncia anónima.

 $\ddot{\ }$ 

Comunicación anónima

Sus datos personales

Comunicación

Tipo de comunicación \*

Título de Comunicación \*

Descripción de la comunicación \*

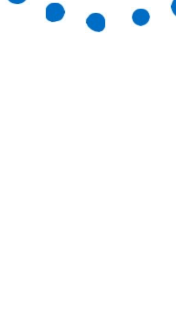

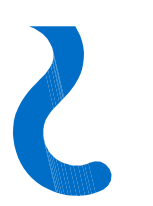

### Medidas reforzadas de anonimato

Para que puedas estar aún más seguro de que la información que envías lo haces de forma segura debes tener en cuenta lo siguiente: Medidas reforzadas de anoni<br>
Para que puedas estar aún más seguro de que la int<br>
haces de forma segura debes tener en cuenta lo sig<br>
• Si es posible, evita informar desde un PC/<br>
portátil corporativo.<br>
• No utilices un PC/ Medidas reforzadas de anonim<br>
Para que puedas estar aún más seguro de que la infor<br>
haces de forma segura debes tener en cuenta lo siguie<br>
• Si es posible, evita informar desde un PC/<br>
portátil corporativo.<br>
• No utilices Medidas reforzadas de anonim<br>
Para que puedas estar aún más seguro de que la infor<br>
haces de forma segura debes tener en cuenta lo siguie<br>
• Si es posible, evita informar desde un PC/<br>
portátil corporativo.<br>
• No utilices Fara que puedas estar aún más seguro de que la infinaces de forma segura debes tener en cuenta lo sigu<br>
• Si es posible, evita informar desde un PC/<br>
• No utilices un PC/ portátil conectado a la red<br>
intranet de la organiz

- portátil corporativo.
- intranet de la organización.
- 
- apartado de la comunicación.

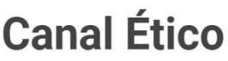

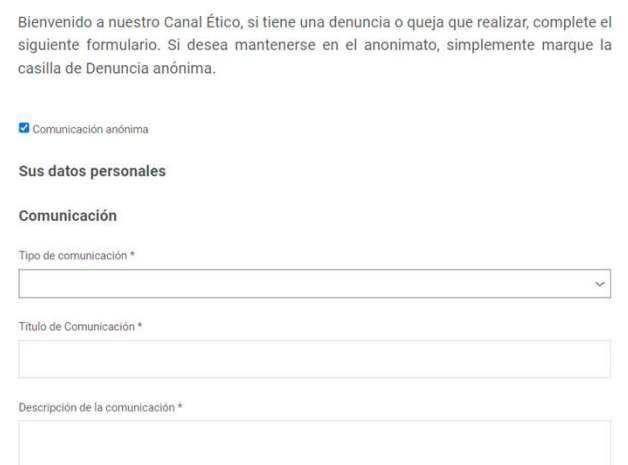

V

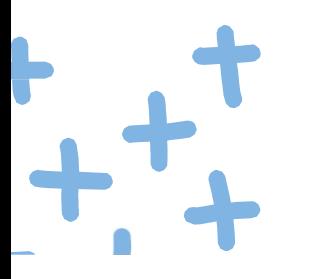

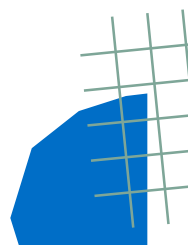

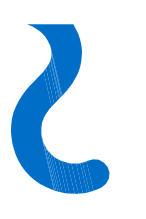

# Indicar el tipo de comunicación sobre la que deseo informar Indicar el tipo de comunicación sobre la que<br>deseo informar<br>Es necesario identificar el tipo de comunicación que se quiere enviar.<br>Recuerda: Si la comunicación que deseas realizar no está incluida en las opciones del<br>despl

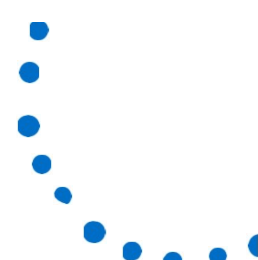

Indicar el tipo de comunicación sobre la que<br>deseo informar<br>Es necesario identificar el tipo de comunicación que se quiere enviar.<br>Recuerda: Si la comunicación que deseas realizar no está incluida en las opciones del<br>despl deseo informar<br>
Es necesario identificar el tipo de comunicación que se quiere enviar.<br>
Es necesario identificar el tipo de comunicación que se quiere enviar.<br> **Recuerda:** Si la comunicación que deseas realizar no está inc Canal.

Tipo de comunicación \*

Alerta penal (infracciones penales) Infracción administrativa Incumplimiento política interna Incumplimiento protocolo anti acoso

Descripción de la comunicación \*

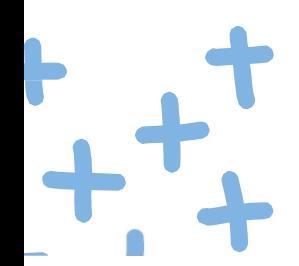

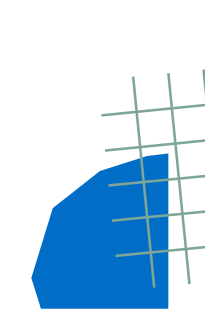

Y

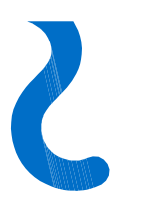

### ¿Puedo adjuntar archivos?

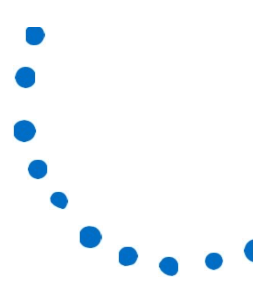

 $\zeta$  Puedo adjuntar archivos?<br>El formulario de comunicación cuenta con un apartado para la subida de archivos.<br>Pinchando en el recuadro podrás adjuntar archivos en cualquier formato. La formulario de comunicación cuenta con un apartado para la subida de archivos.<br>Pinchando en el recuadro podrás adjuntar archivos en cualquier formato.

Click o arrastre sus archivos aguí. □ He leído y acepto la Política de Privacidad Responsable:Prodat Cumplimiento, S.L. Finalidad: Atender, gestionar e investigar las comunicaciones recibidas sobre posibles infracciones, delitos o faltas reportadas. Legitimación: Interés público de luchar contra la corrupción e infracciones normativas. Destinatarios: No se cederán datos a terceros, salvo obligación legal. Derechos: Tiene derecho a acceder, rectificar y suprimir los datos, así como otros derechos, indicados en la información adicional, que puede ejercer dirigiéndose a la Política de Privacidad y a la dirección del DPO en dpo@prodat.es  $* *$ **ENVIAR** 

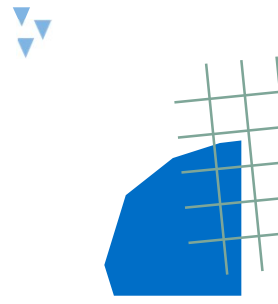

### ¿Cómo puedo revisar el estado de mi comunicación?

é Cómo puedo revisar el estado de mi comunicación?<br>Una vez enviada la comunicación a través del formulario del habilitado, automáticamente, te<br>aparecerá un mensaje de confirmación junto con un **código de seguimiento** de la aparecerá un mensaje de confirmación junto con un código de seguimiento de la comunicación, tanto si te has identificado como si no.  $\sum_{i=1}^{n}$   $\sum_{i=1}^{n}$   $\sum_{i=1}^{n}$   $\sum_{i=1}^{n}$   $\sum_{i=1}^{n}$  Una vez enviada la comunicación a través del formulario del habilitado, automáticamente, te aparecerá un mensaje de confirmación junto con un **código de seg** 

Bienvenido a nuestro Canal Ético, si tiene una denuncia o queja que realizar, complete el siguiente formulario. Si desea mantenerse en el anonimato, simplemente marque la casilla de Denuncia anónima.

La comunicación ha sido enviada con éxito. Los responsables del Canal examinarán la documentación y se pondrán en contacto si es que procede. Código: jBOiWcaeax

Revise su comunicación

-------------------------------

Ingrese su código

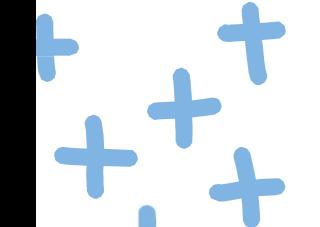

**REVISAR** 

OJO: Deberás conservar este código para poder hacer seguimiento de tu comunicación.

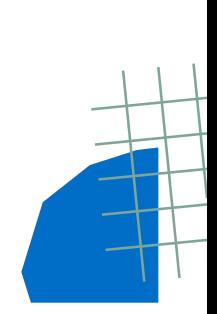

### ¿Cómo puedo comunicarme con el gestor del canal?

é<br>
En el propio formulario del Canal de la página web, en la parte inferior, podrás revisar tu<br>
comunicación introduciendo el código de seguimiento que se te facilitó al realizar la<br>
comunicación. Cómo puedo comunicarme con el gestor del canal?<br>En el propio formulario del Canal de la página web, en la parte inferior, podrás revisar tu comunicación introduciendo el código de seguimiento que se te facilitó al realizar comunicación.

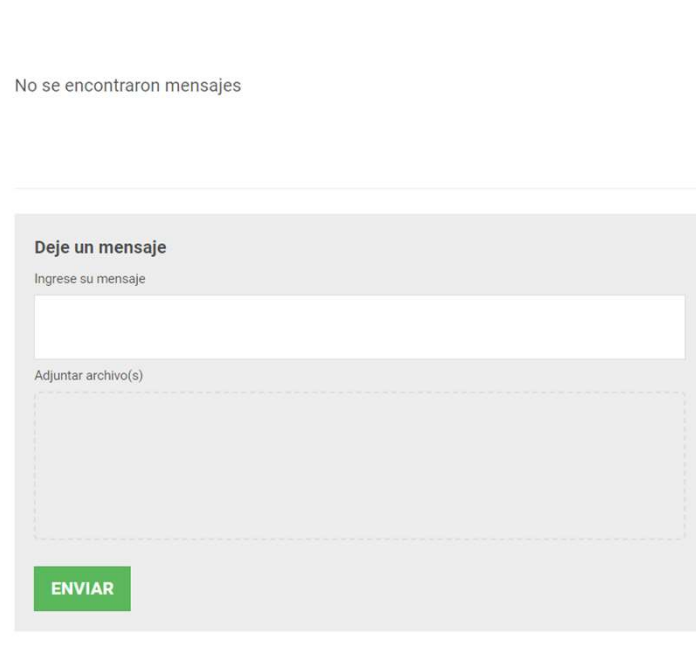

Introducido el código de seguimiento, tendrás acceso al apartado de DATOS, donde contiene una copia de la comunicación enviada, y un aparatado de MENSAJES donde podrás enviar y recibir mensajes del gestor del Canal.

 $\mathbf{v}$ 

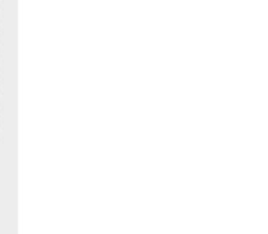

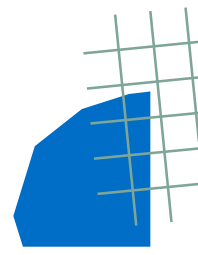

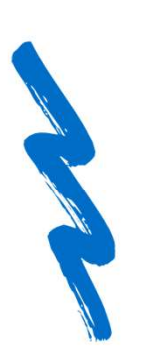

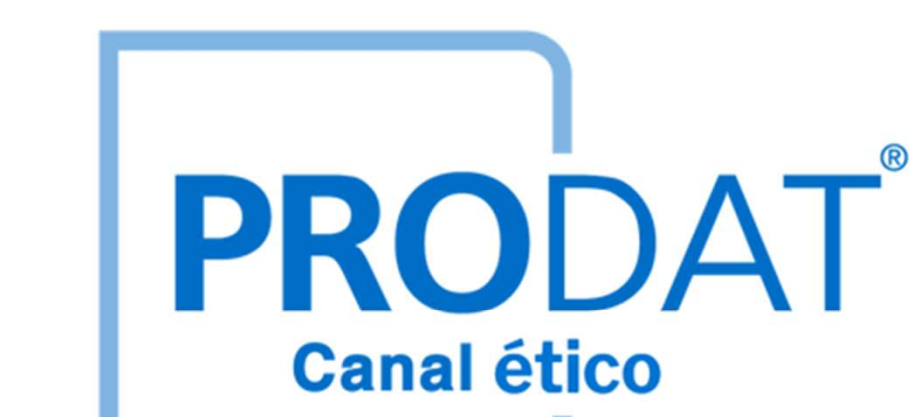

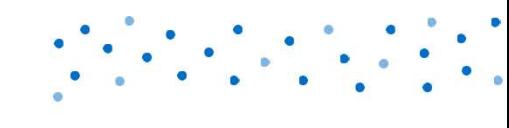

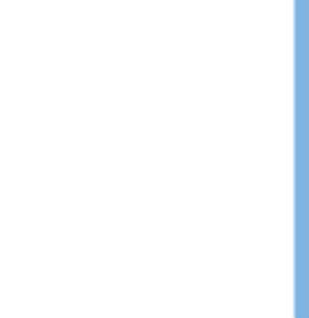